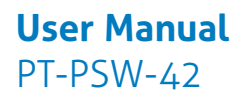

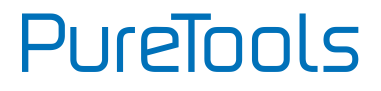

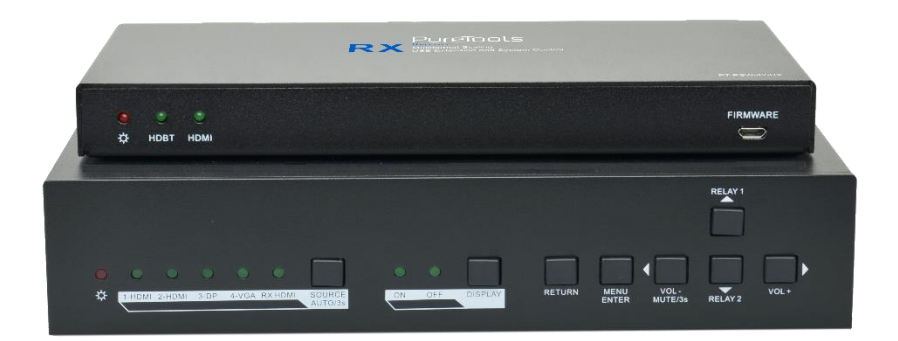

## **User Manual**

Teleconference Switcher Multiformat Scaling, 4K (30Hz 4:4:4), USB Extension and System Control

**Model PT-PSW-42**

Designed in Germany

© 2018 PureLink GmbH All rights reserved. VersionV1.3

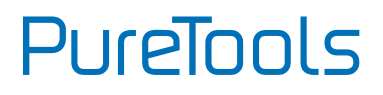

# **Preface**

Read this user manual carefully before using the product. Pictures shown in this manual are for reference only. Different model layouts and specifications are subject to the physical product.

This manual is for operation instructions only, not for any maintenance usage.

In the constant effort to improve our product, we reserve the right to make changes in functions or parameters without prior notice or obligation.

# **Trademarks**

Product model and logo are trademarks. Any other trademarks mentioned in this manual are acknowledged as the properties of the trademark owner. No part of this publication may be copied or reproduced without the prior written consent.

# **FCC Statement**

This equipment generates, uses and can radiate radio frequency energy and, if not installed and used in accordance with the instructions, may cause harmful interference to radio communications. It has been tested and found to comply with the limits for a Class B digital device, pursuant to part 15 of the FCC Rules. These limits are designed to provide reasonable protection against harmful interference in a commercial installation.

Operation of this equipment in a residential area is likely to cause interference, in which case the user at their own expense will be required to take whatever measures may be necessary to correct the interference.

Any changes or modifications not expressly approved by the manufacture would void the user's authority to operate the equipment.

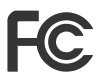

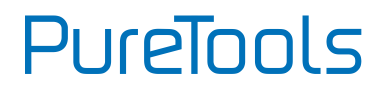

#### **REACH | 1907/2006/EU**

#### **ROHS | 2011/65/EU**

PureLink hereby declares that this product **PureTools PT-PSW-42** complies with Directives 1907/2006/EU und 2011/65/EU.

#### **EMC / LVD (Electro Magnetic Compatibility / Low Voltage Directive)**

PureLink GmbH hereby declares that this product **PureTools PT-PSW-42** complies with Directives 2014/30/EU and 2014/35/EU. The full text of the EU Declaration of Conformity is available at the following Internet address:

[http://www.purelink.de/ce/4251364706893\\_CE.pdf](http://www.purelink.de/ce/4251364706978_CE.pdf)

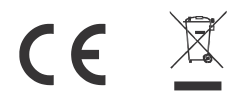

# PureTools

# **SAFETY PRECAUTIONS**

To insure the best from the product, please read all instructions carefully before using the device. Save this manual for further reference.

- Unpack the equipment carefully and save the original box and packing material for possible future shipment.
- Follow basic safety precautions to reduce the risk of fire, electrical shock and injury to persons.
- Do not dismantle the housing or modify the module. It may result in electrical shock or burn.
- Using supplies or parts not meeting the specifications of product may cause damage, deterioration or malfunction.
- Refer all servicing to qualified service personnel.
- To prevent fire or shock hazard, do not expose the unit to rain, moisture or install this product near water.
- Do not put any heavy items on the extension cable in case of extrusion.
- Do not remove the housing of the device as opening or removing housing may expose you to dangerous voltage or other hazards.
- Install the device in a place with fine ventilation to avoid damage caused by overheat.
- Keep the module away from liquids.
- Spillage into the housing may result in fire, electrical shock, or equipment damage. If an object or liquid falls or spills on to the housing, unplug the module immediately.
- Do not twist or pull by force ends of the optical cable. It can cause malfunction.
- Do not use liquid or aerosol cleaners to clean this unit. Always unplug the power to the device before cleaning.
- Unplug the power cord when left unused for a long period of time.
- Information on disposal for scrapped devices: do not burn or mix with general household waste, please treat them as normal electrical wastes.

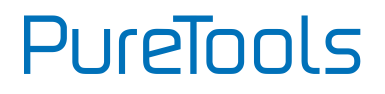

# **Contents**

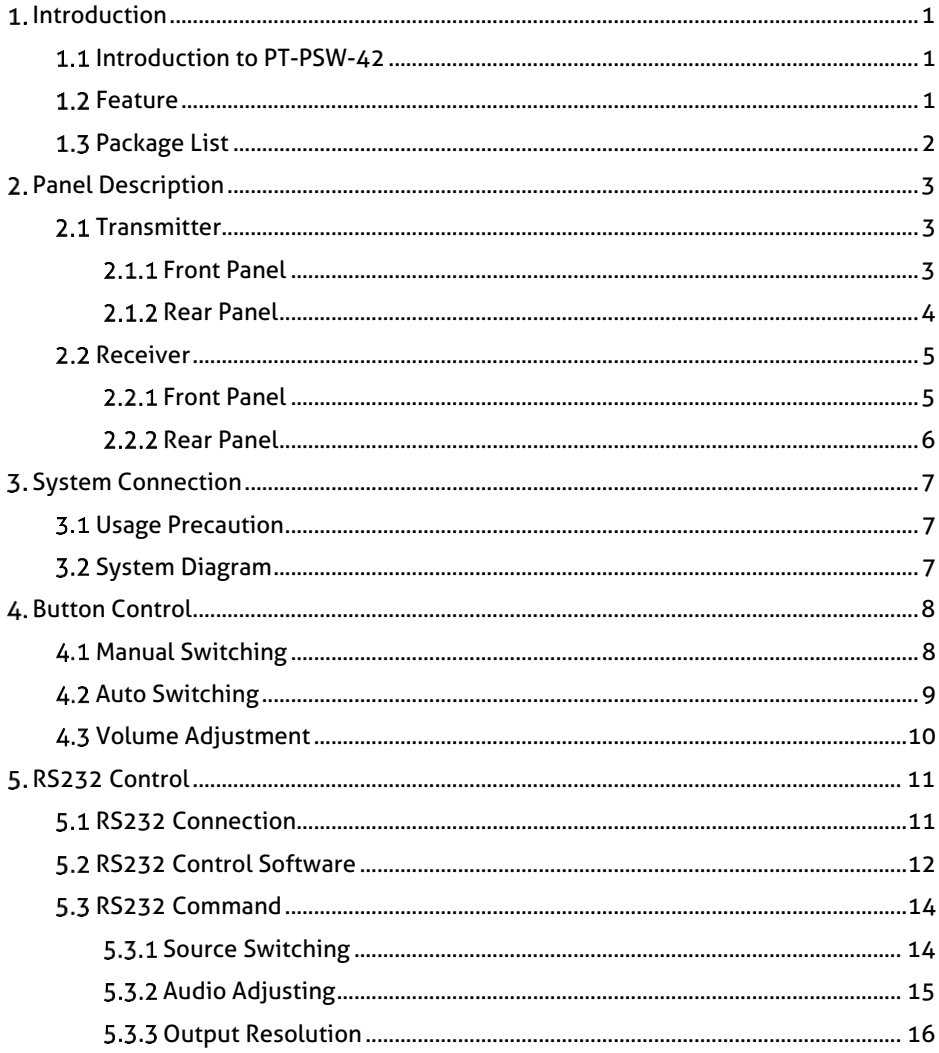

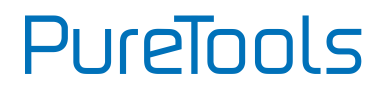

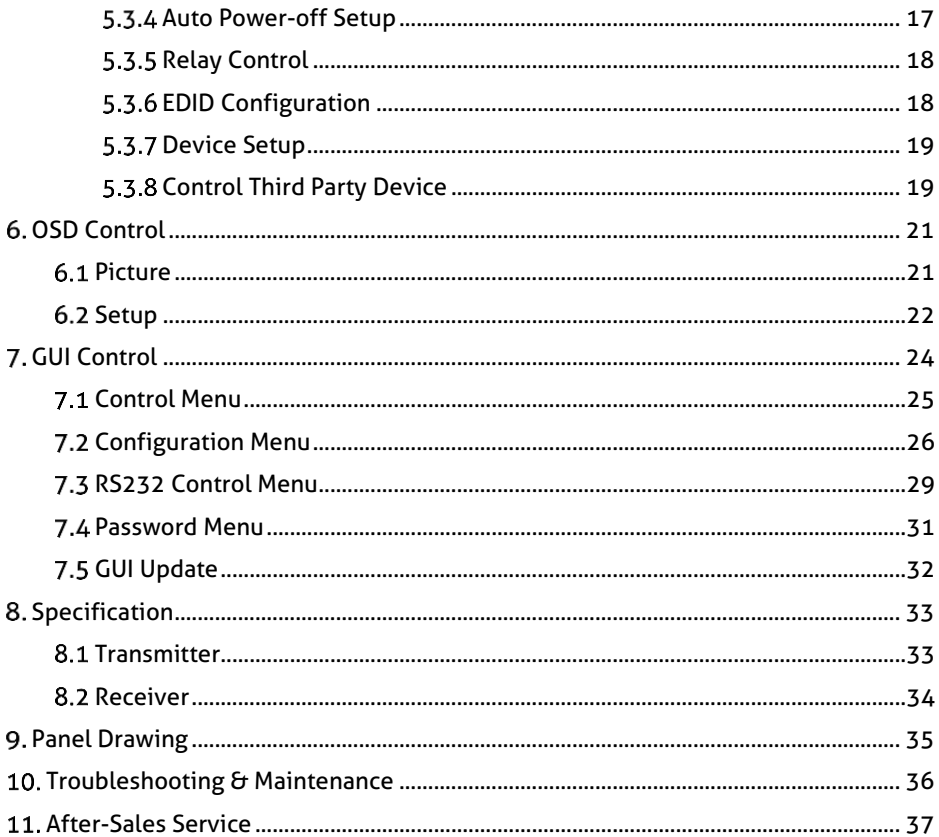

# PureTools

# <span id="page-6-0"></span>**Introduction**

# <span id="page-6-1"></span>**Introduction to PT-PSW-42**

The PT-PSW-42 is a conferencing system codec kit supporting resolutions up to 4K@30Hz 4:4:4 and HDCP 2.2. It includes Transmitter and Receiver, providing AV switching, resolution converting ranging from 720p to 3840x2160@30Hz, audio de-embedded, and USB extension, plus system control. All video, audio, control, USB and Ethernet signals can be transmitted over a single **CATx** cable up to 100m.

The kit provides five video inputs such as HDMI, VGA and DP. To simplify meeting room device management, the kit offers LAN for Ethernet and USB ports for devices extension, four on the transmitter and two on the receiver. It supports a variety of 2.0 USB devices like camera, microphone and keyboard as well as other HID devices.

It also allows users to control system functionality via WEB GUI, and RS232. Additionally, users can control the rise and fall of projector screen over relay port.

This is an ideal solution for meeting spaces using PC-based conferencing system codecs such as Skype@, WebEx@ and GoToMeeting@, etc.

## <span id="page-6-2"></span>**1.2 Feature**

- Supports resolution converting ranging from 720p to 4k x 2k @30Hz 4:4:4.
- Ensures display of content-protected media and interoperability with other HDCP compliant devices.
- **Provides a variety of interfaces to simplify room devices management.**
- Supports PCs, USB devices like keyboard, webcam, MIC for conference system.
- Extend the transmission distance of USB signals.
- Two USB type B for connection to host, four USB type A for HID devices like webcam, mic and keyboard.
- Automatically detect active inputs when sources are connected or there is a change in source power status.

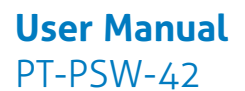

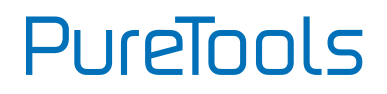

- **HDBaseT technology extend video, audio, control command and Ethernet signal** up to 100m.
- **Ethernet can be imported from either Receiver or Transmitter, providing LAN** accessibility for users.
- Audio can be de-embedded out from AUDIO OUTPUT.
- Allows connected displays to be controlled via front panel buttons.
- Ensures EDID communication between sources and display.
- Relay commands can be triggered to control relay devices such as the projector.

## <span id="page-7-0"></span>**1.3 Package List**

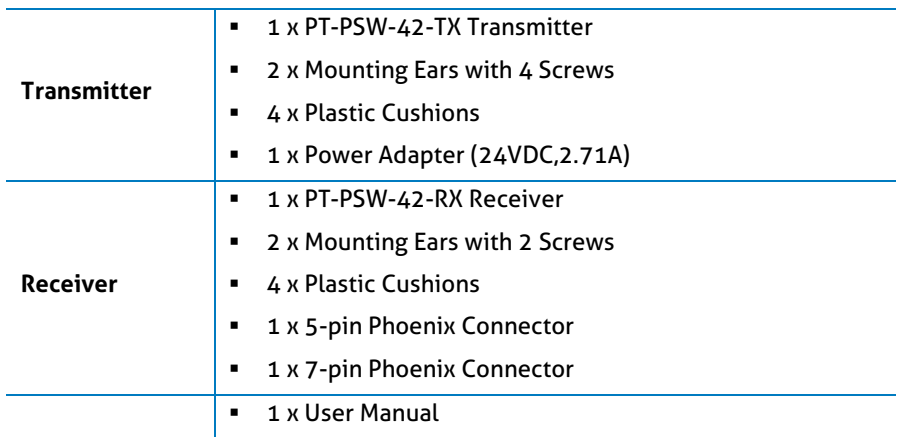

*Note*:*Please confirm if the product and the accessories are all included, if not, please contact your distributor.*

# PureTools

# <span id="page-8-0"></span>**Panel Description**

## <span id="page-8-1"></span>**2.1 Transmitter**

#### <span id="page-8-2"></span>**2.1.1 Front Panel**

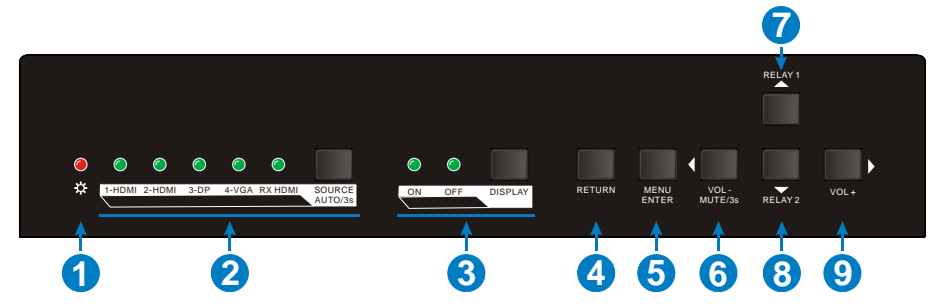

- ① **POWER LED:** The LED illuminates red when power is applied, or orange when the auto-switching mode is chosen.
- ② **INPUT LED & SOURCE SELECTOR:**
	- **1-HDMI:** The LED illuminates green when 1-HDMI input signal is chosen.
	- **2-HDMI:** The LED illuminates green when 2-HDMI input signal is chosen.
	- **3-DP:** The LED illuminates green when 3-DP input signal is chosen.
	- **4-VGA:** The LED illuminates green when 4-VGA input signal is chosen.
	- **RX HDMI:** The LED illuminates green when the HDMI input signal on Receiver is chosen.
	- **SOURCE SELECTOR:** Press this button to select input source signal, or long-press for 3 seconds or more to enable auto-switching mode.

For more details, please refer to the *[4 Button Control](#page-13-2)*.

- ③ **DISPLAY CONTROL:** Press this button to turn on/off the displays, and then the activity LED ON/OFF will illuminates green.
- ④ **RETURN:** Return key for OSD.
- ⑤ **MENU/ENTER:** Menu or Enter key for OSD.

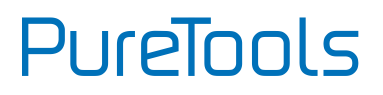

- ⑥ **VOL-/MUTE:** Press this button to turn down the audio output volume, or long-press 3 seconds or more to mute / Left key for OSD.
- ⑦ **RELAY 1:** Press this button to raise projector screen. / Up key for OSD.
- ⑧ **RELAY 2:** Press this button to lower projector screen. / Down key for OSD.
- ⑨ **VOL+:** Press this button to turn up the audio output volume. / Right key for OSD.

#### <span id="page-9-0"></span>**2.1.2 Rear Panel**

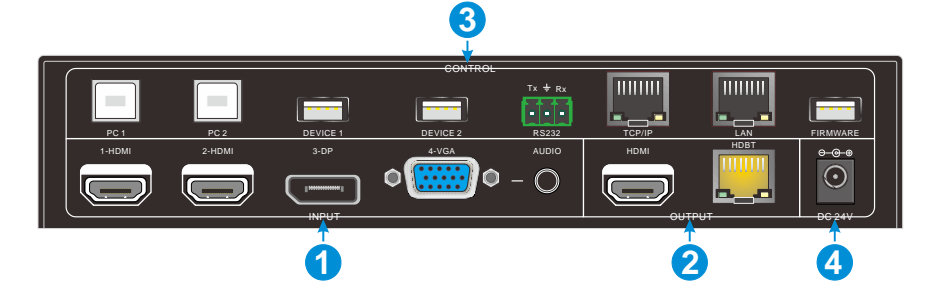

- ① **INPUT:** 
	- **VIDEO:** 2 HDMI inputs, 1 DP input and 1 VGA input.
	- **AUDIO** 1 VGA auxiliary audio input.

#### ② **OUTPUT**

- **HDMI: HDMI video output port.**
- **HDBT:** Support PoC. Connect with HDBaseT Receiver to transmit AV signal, IR or RS232 control signal.
- ③ **CONTROL**
	- **PC1&PC2:** Two Type-B USB ports, only one can be used to connect with PC, and the two priority: PC1>PC2.
	- **DEVICE 1& DEVICE 2:** Two Type-A USB ports, connect with USB HID devices.
	- **RS232:** Serial port, 3-pin Phoenix connector, connect with a control device (such as PC).

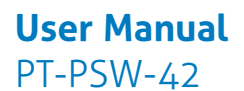

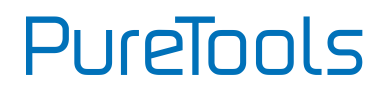

- **TCP/IP:** RJ45 connector, connect with PC to control this system via web-based GUI.
- **LAN:** Ethernet port for extending network signal.

*Note: Please notice warning signs. The LAN port can't be connected with HDBT port.*

- **FIRMWARE:** Type-A USB port for updating system firmware or loading customized EDID data.
- ④ **DC 24V:** DC barrel connector for connecting the included power adapter.

## <span id="page-10-0"></span>**Receiver**

#### <span id="page-10-1"></span>**2.2.1 Front Panel**

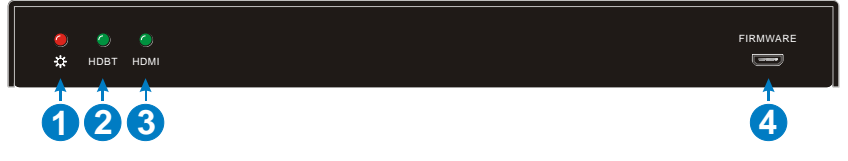

- ① **POWER LED:** The LED illuminates red when power is applied.
- ② **HDBT LED:** The LED illuminates green when HDBT input signal present.
- ③ **HDMI LED:** The LED illuminates green when HDMI input signal present.
- ④ **FIRMWARE:** Type-A USB port for updating system firmware.

PureTools

#### <span id="page-11-0"></span>**Rear Panel**

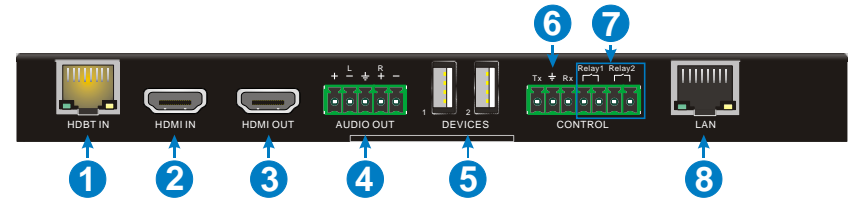

- ① **HDBT IN:** Connect to the HDBT OUT port on Transmitter via CAT5e/6a/7 cable, support PoC technology.
- ② **HDMI IN:** HDMI input port.
- ③ **HDMI OUT:** HDMI output port.
- ④ **AUDIO OUT:** Stereo balanced L/R audio output port.
- ⑤ **DEVICES:** Two Type-A USB ports, connect with USB HID devices.
- ⑥ **RS232:** Serial port, 3-pin Phoenix connector, connect with the display device (such as projector) needed to be control via RS232 commands.
- ⑦ **RELAY1 & RELAY2:** Connect with relay device (such as projector screen) to control.
- ⑧ **LAN:** Ethernet port, work with the LAN port on Transmitter to extend network signal.

*Note: Please notice warning signs. The LAN port can't be connected with HDBT port.*

# **PureTools**

# <span id="page-12-0"></span>**3. System Connection**

## <span id="page-12-1"></span>**Usage Precaution**

- System should be installed in a clean environment, preferably at ambient temperature or within given working temperature range (see page 32 &33 for limits).
- All of the power switches, plugs, sockets and power cords should be insulated.
- All devices should be connected before power on.

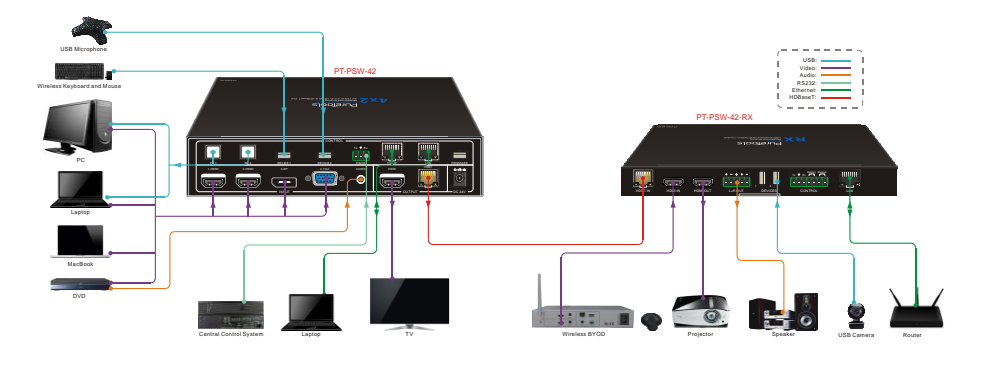

## <span id="page-12-2"></span>**3.2 System Diagram**

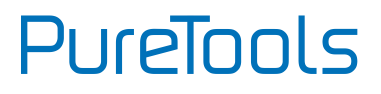

# <span id="page-13-2"></span><span id="page-13-0"></span>**Button Control**

Front panel buttons can be used for signal switching, OSD, volume adjusting.

# <span id="page-13-1"></span>**4.1 Manual Switching**

Press the **SOURCE/AUTO** button to select one input source for Transmitter, press again to select next source, switching sequentially between 1-HDMI, 2-HDMI, 3-DP and 4-VGA. The corresponding LED illuminates green.

The Receiver also features one HDMI input port, if you need to output the source signal via its HDMI output port. The following is an example.

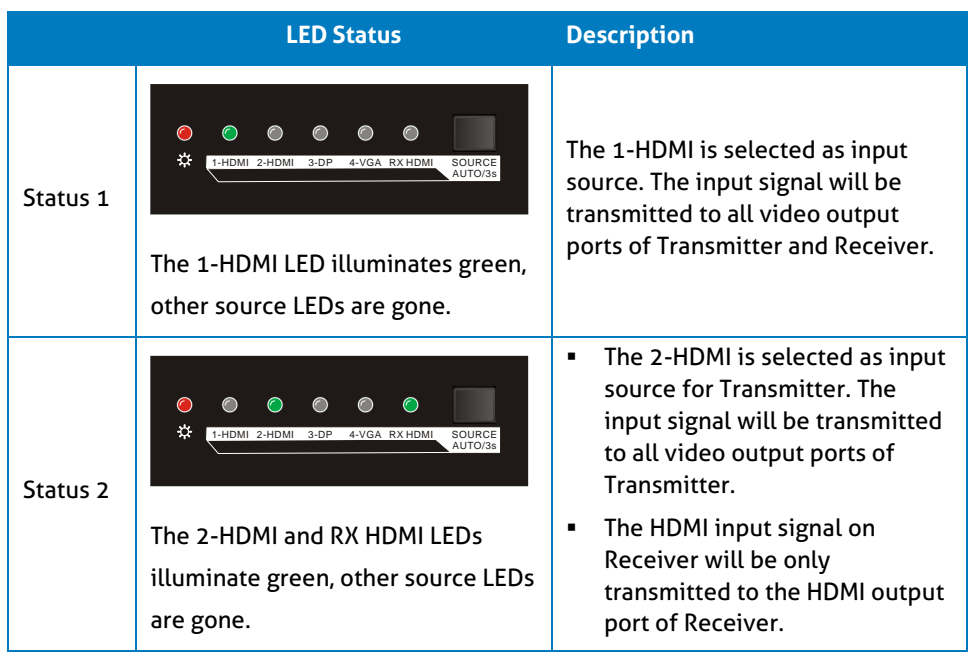

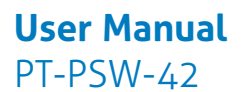

PureTools

Follow the below steps to switch to the status 2 from status 1.

- ① Press the **SOURCE/AUTO** button once to select 2-HDMI, and then release this button.
- ② Press the **SOURCE/AUTO** button continuously until the RX HDMI LED illuminates green to select the HDMI input for Receiver.

## <span id="page-14-0"></span>**4.2 Auto Switching**

Long-press **SOURCE/AUTO** button for 3 seconds or more to enable auto-switching mode, and the auto-switching mode abides by the following principles:

#### **New input**

Once detecting a new input signal, the Transmitter would switch to this new signal automatically.

Once connecting a source device to the HDMI IN port of Receiver, the Receiver will switch to this source to output HDMI signal via HDMI OUT port automatically.

#### **Rebooting device**

The Transmitter have the ability to save the last configuration before losing power. If the last switching mode is auto-switching, once rebooted, the switcher will automatically enter auto-switching mode, then detect all inputs and memorize their connection status for future rebooting using. If the last displayed signal is still available, the unit will output the signal. If not, the unit will detect all the input signals with priority from 1-HDMI to 4-VGA. When detected the first signal, it will transfer to output.

#### **Signal removal**

Once removing the current display signal, the Transmitter will detect all input signals with priority from 1-HDMI to 4-VGA. It will transfer the signal firstly detected to be available to output devices.

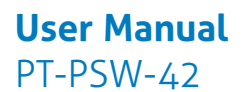

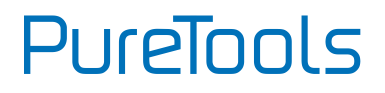

#### *Note:*

- *Auto-switching function works only when inputting new signal, removing a signal or power rebooting.*
- *The HDMI input source on Receive cannot be selected under auto-switching mode.*
- *When in AUTO switch mode, the display's LED may not show the correct status due to the presence of the RX HDMI input –this is normal behaviour. If the user needs to show the correct LED status, please manually switch the input source on the Transmitter (TX).*

# <span id="page-15-0"></span>**Volume Adjustment**

The Receiver features audio output ports for connecting speaker or AV amplifier. Press the **VOL+** or **VOL-** button on Transmitter to turn up or turn down the volume.

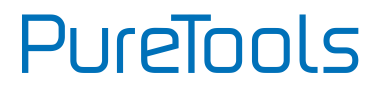

# <span id="page-16-0"></span>**RS232 Control**

As RS232 commands can be transmitted to Receiver from the Transmitter, so it is able to control the Transmitter or the third-party device (such as projector) on Receiver from local.

The baud rate support 2400, 4800, 9600(default), 19200, 38400, 57600 or 115200.

## <span id="page-16-1"></span>**5.1 RS232 Connection**

There are two RS232 control modes.

#### **Control Transmitter**

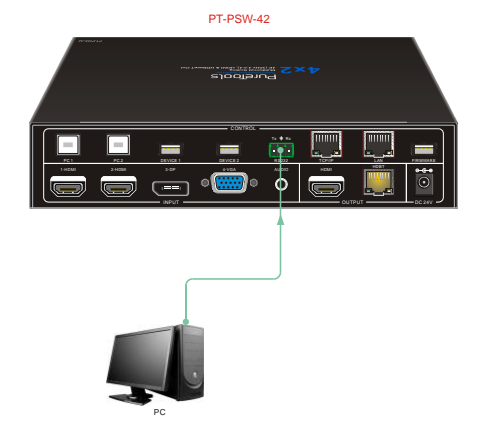

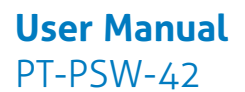

PureTools

#### **Control Third-party Device**

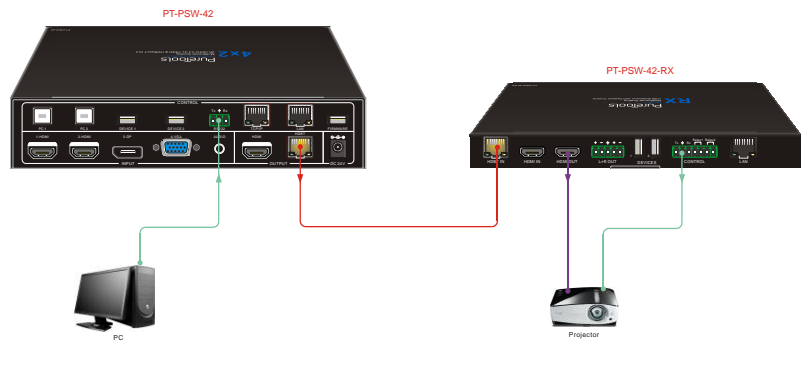

## <span id="page-17-0"></span>**RS232 Control Software**

#### **Installation/uninstallation**

- **Installation** Copy the control software file to the computer connected with the Scaler Switcher.
- **Uninstallation** Delete all the control software files in corresponding file path.

#### **Basic Settings**

First to connect the Transmitter with all input devices and output devices needed, then to connect it with a PC which is installed with RS232 control software. Double-click the software icon to run this software. Here we take the software **CommWatch.exe** as example. The icon is showed as below:

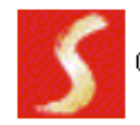

CommWatch, exe

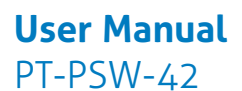

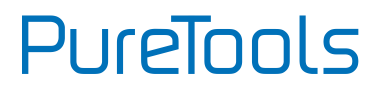

The interface of the control software is showed as below:

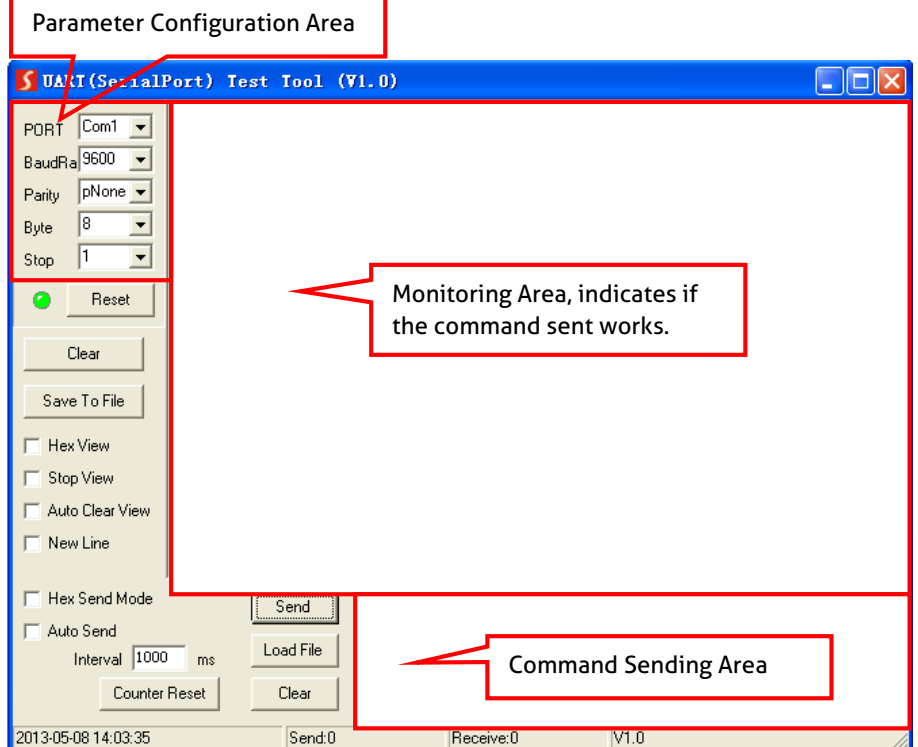

Please set the parameters of COM number, bound rate, data bit, stop bit and the parity bit correctly, and then you are able to send command in Command Sending Area.

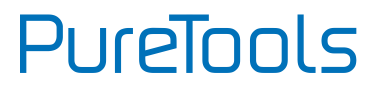

## <span id="page-19-0"></span>**RS232 Command**

**Communication protocol:** RS232 Communication Protocol Baud rate: 9600 Data bit: 8 Stop bit: 1 Parity bit: none The end mark of command is "<CR><LF>".

#### <span id="page-19-1"></span>**S.3.1 Source Switching**

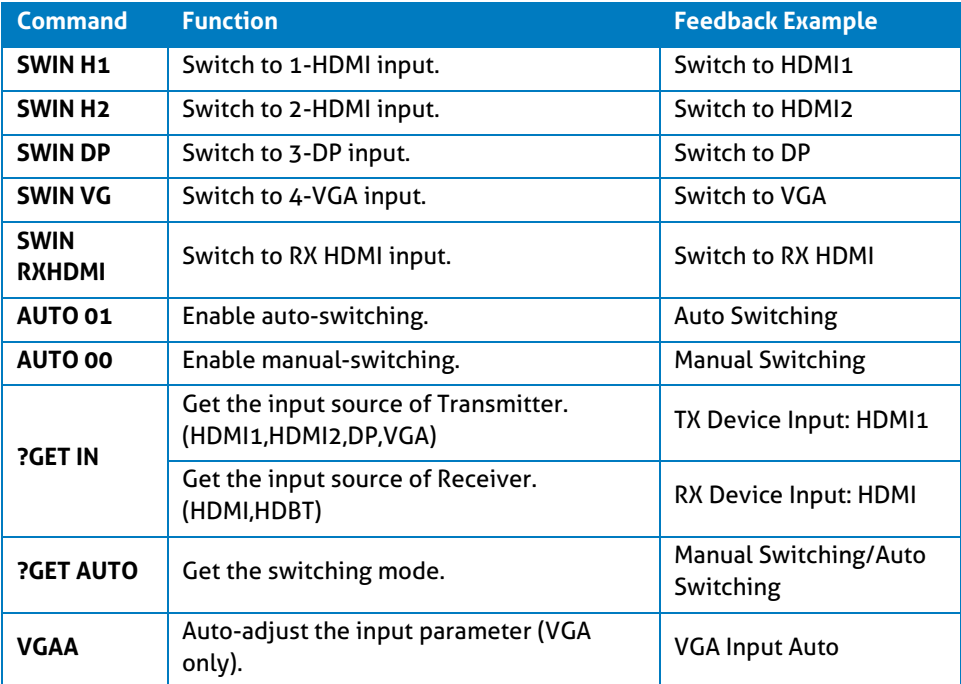

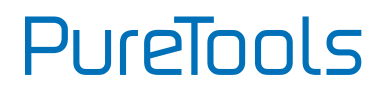

#### <span id="page-20-0"></span>**5.3.2 Audio Adjusting**

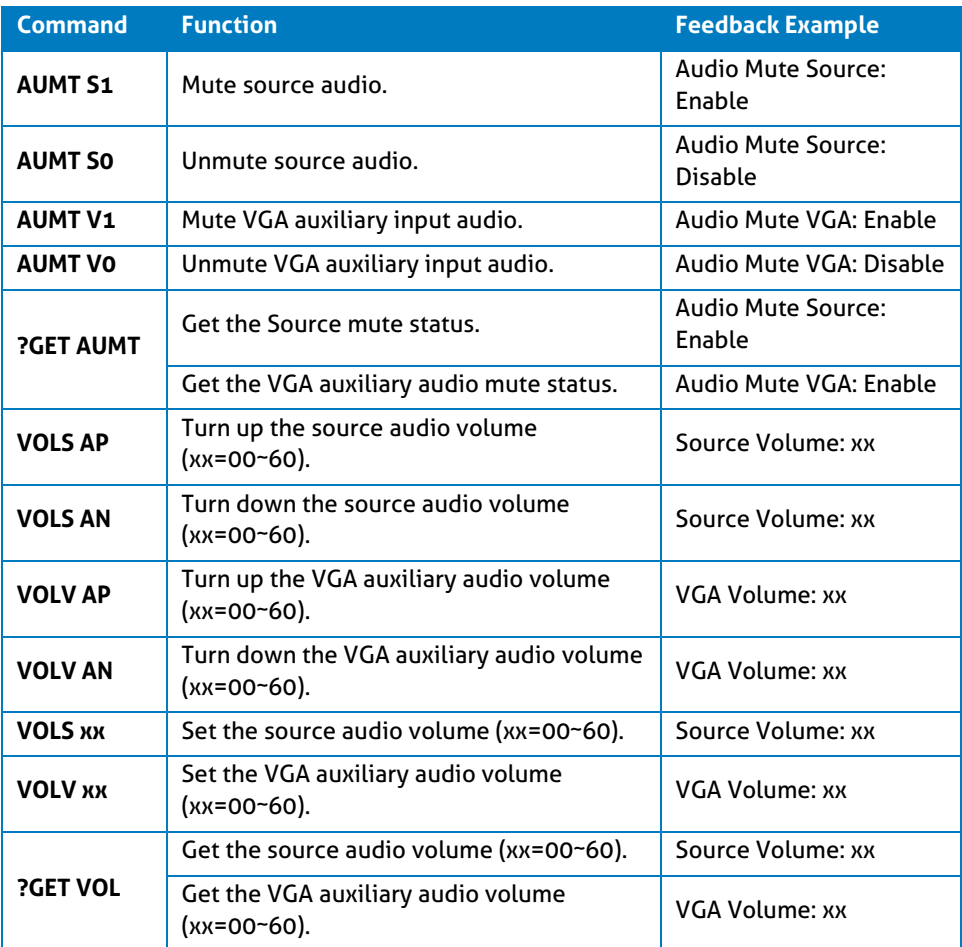

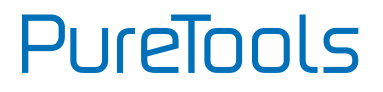

#### <span id="page-21-0"></span>**5.3.3 Output Resolution**

The default output resolution is 3840x2160@30Hz. Below is a list of the output resolutions the built-in scaler can output.

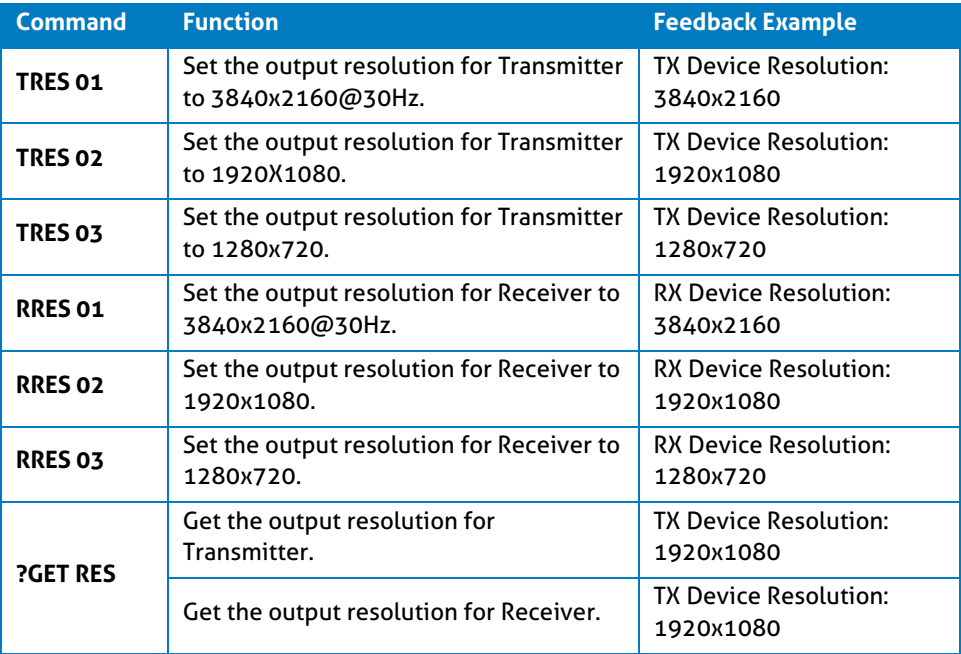

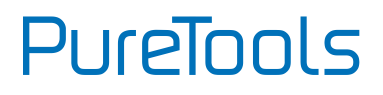

#### <span id="page-22-0"></span>**5.3.4 Auto Power-off Setup**

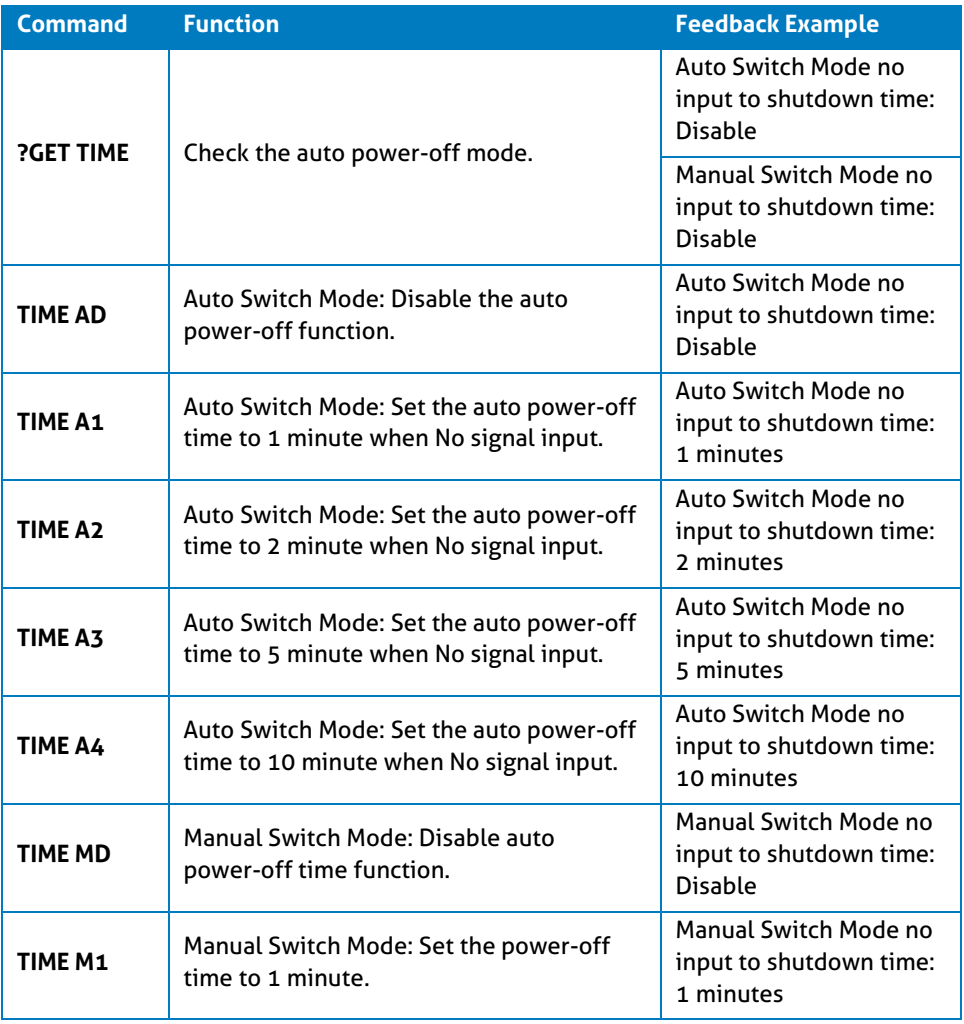

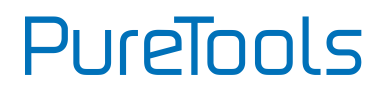

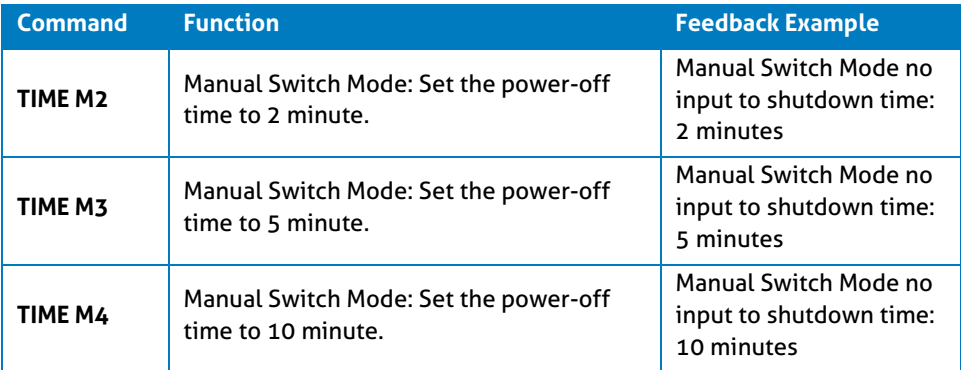

#### <span id="page-23-0"></span>**5.3.5 Relay Control**

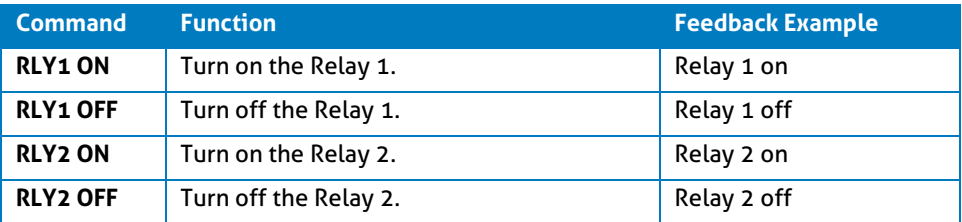

#### <span id="page-23-1"></span>**EDID Configuration**

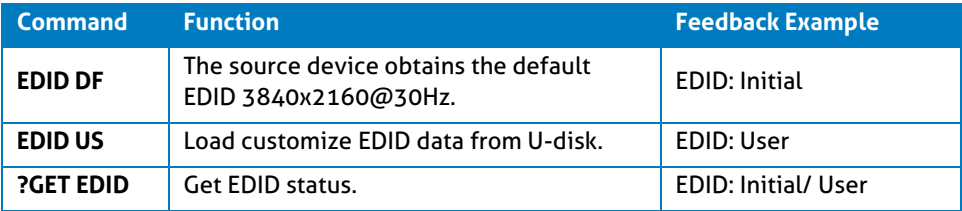

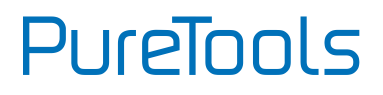

#### <span id="page-24-0"></span>**5.3.7 Device Setup**

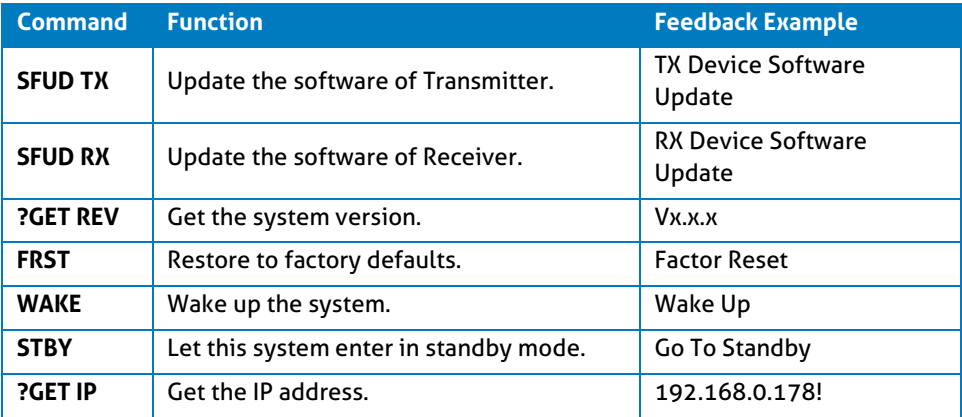

#### <span id="page-24-1"></span>**<u>5.3.8 Control Third Party Device</u>**

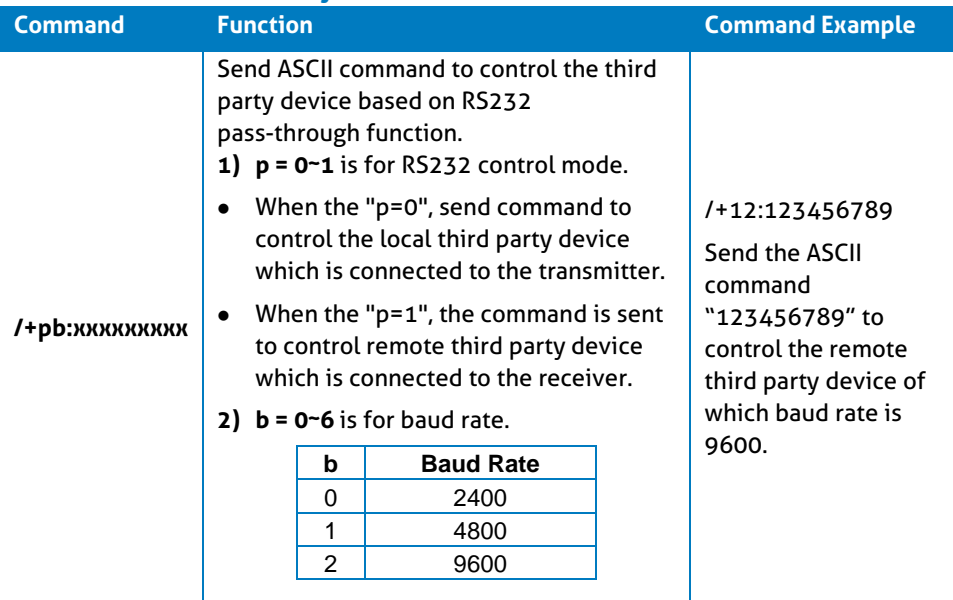

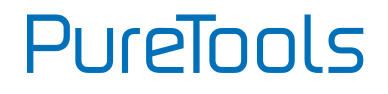

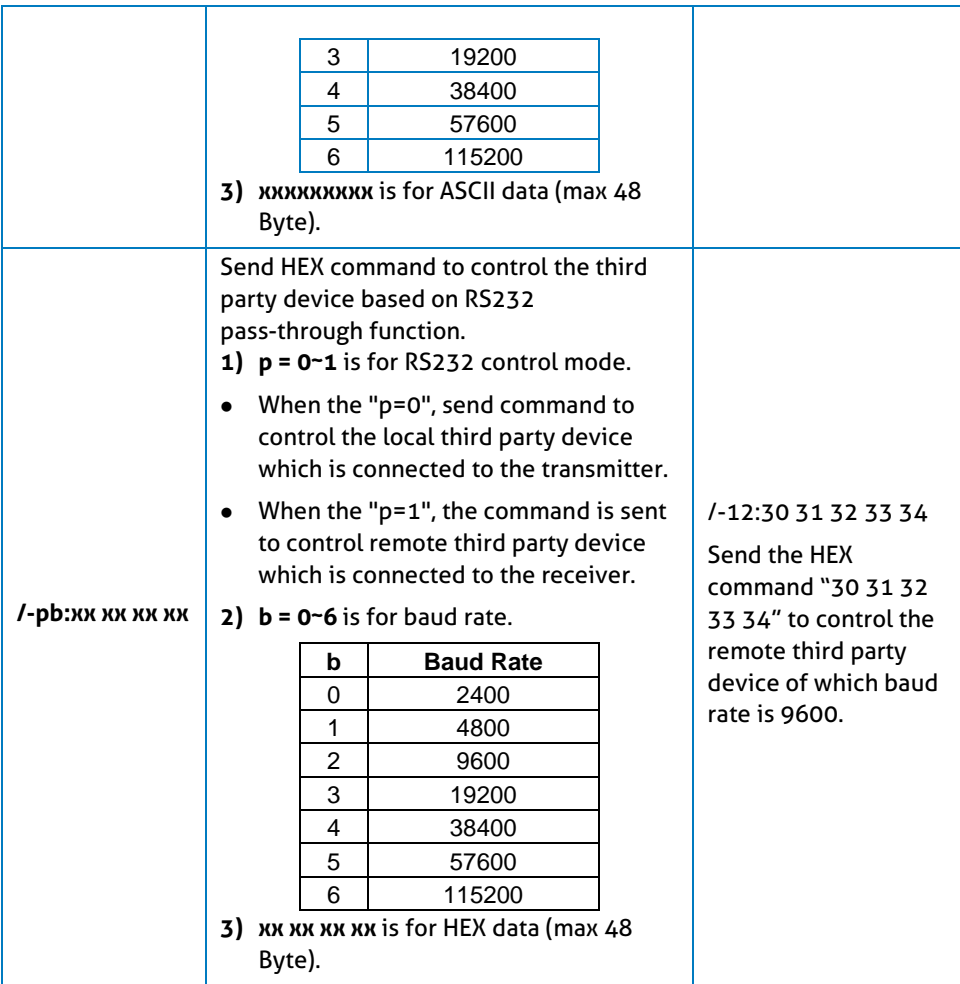

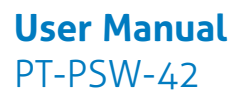

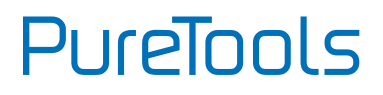

# <span id="page-26-0"></span>**OSD Control**

The system provides a powerful OSD operation menu, including picture settings and system setup.

#### **Operation:**

- Press the button **MENU/ENTER** to enter OSD menu.
- Press direction buttons (**Left**/**Right**/**Up**/ **down**) to select function on OSD menu.
- Press **MENU/ENTER** button to confirm the selected function.

## <span id="page-26-1"></span>**6.1 Picture**

Including Picture Mode, Color Mode, Advanced and Zoom Mode.

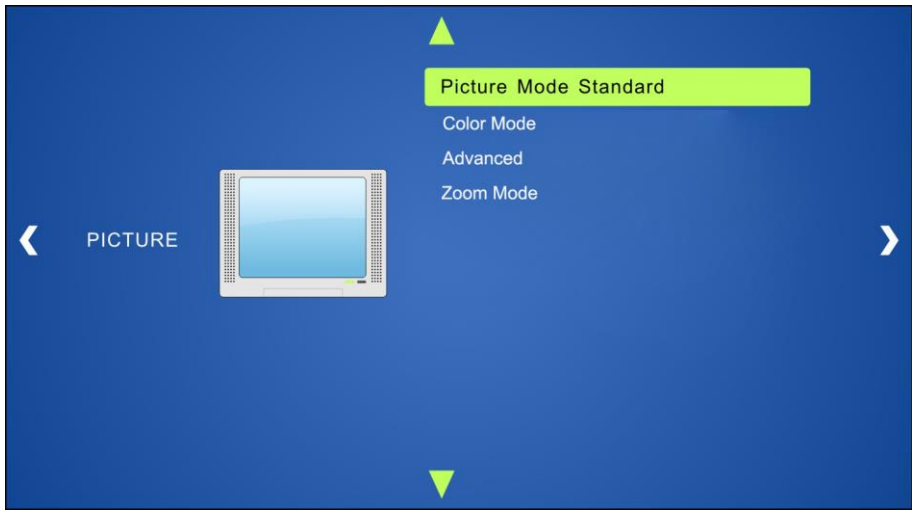

 **Picture mode**: Including Dynamic, Standard, Mild, and User. Only in User mode, will it be able to set the image contrast, brightness, color and sharpness.

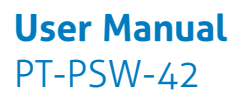

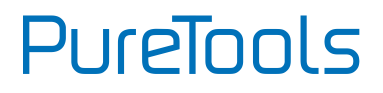

- **Color Mode**: Including Cool, Medium, Warm and User. And only in User mode, it is able to set values for Red, Green and Blue (RGB).
- **Advanced**: Including H-Pos, V-Pos, Clock, Phase, and Auto.
- **Zoom Mode**: Including Normal, Zoom, Cinema, Wide, Point to Point.

# <span id="page-27-0"></span>**6.2 Setup**

Including Menu Language, Restore Default, Software Update, Baud rate, TX Resolution, RX Resolution and SW Version.

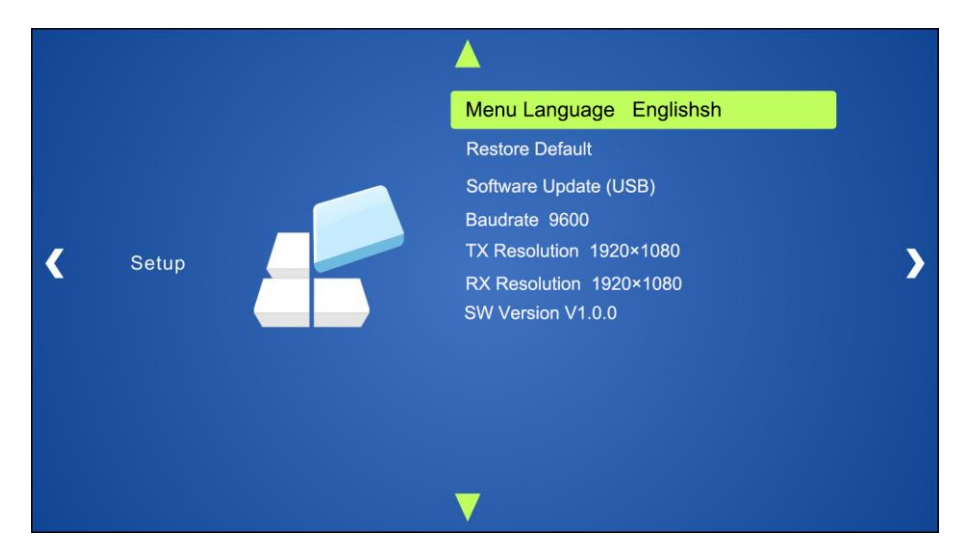

- **Menu Language:** Supports 7 languages, including English (default), Chinese etc.
- **Restore Default:** Restores to original system state.
- **Software Update (USB):** Insert the USB flash disk with updating file to the FIRMWARE port of the Scaler Switcher, to update the software through this menu.
- **Baud rate:** Set the baud rate for RS232 control, and its support 2400、4800、9600、 19200、38400、57600、115200.

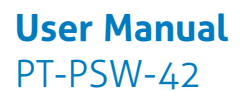

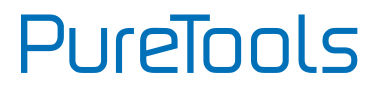

- **TX Resolution**: Set the output resolutions for Transmitter, and it support 3840x2160@30Hz, 1920x1080, 1280x720.
- **TX Resolution**: Set the output resolutions for Receiver, and it support 3840x2160@30Hz, 1920x1080, 1280x720.
- **SW Version: Software version.**

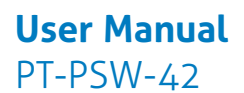

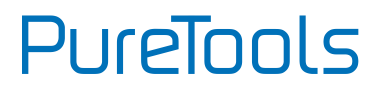

# <span id="page-29-0"></span>**GUI Control**

In addition to control the system via front panel button and RS232 control software. The system can be controlled via web-based GUI. It allows users to interact with the system through graphical icons and visual indicators.

Type *192.168.0.178* in your browser, it will enter the log-in interface shown as below:

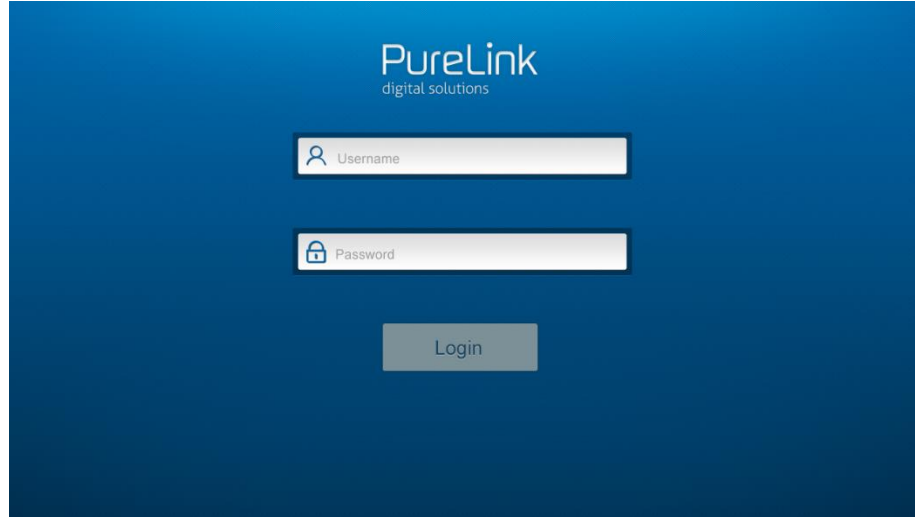

This system divides into administrator and user mode.

**Administrator mode:** User name: admin; Password: admin (default setting)

**User mode:** User name: user; Password: user (default setting)

*Note: Log in as admin can access more configuration interfaces than user. Here is a brief introduction to the interfaces.*

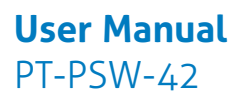

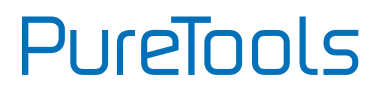

## <span id="page-30-0"></span>**7.1 Control Menu**

Type the default user name and password, and then click **Login** to enter the control menu shown as below:

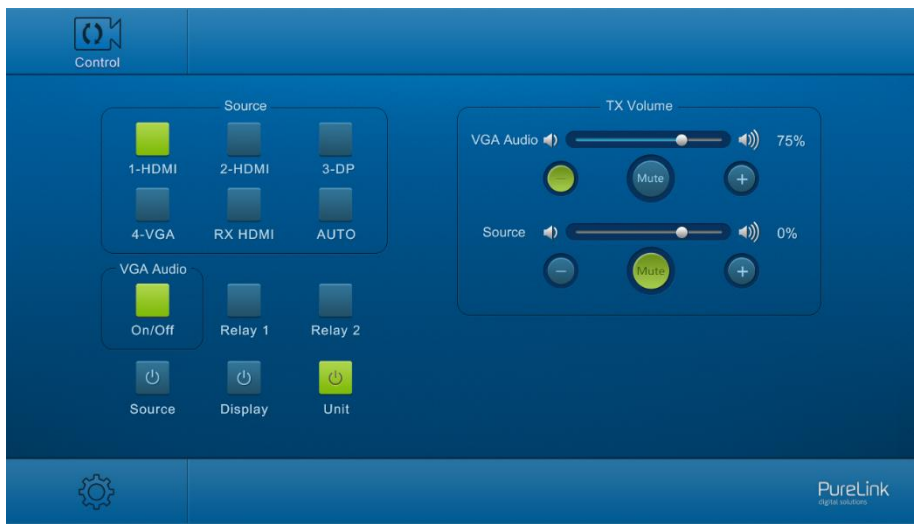

- **Sources:**
	- Click the corresponding button (**1-HDMI**, **2-HDMI**, **3-DP**, **4-VGA** and **RX HDMI**) to select video input source.
	- Click **AUTO** button to enter auto-switching mode.
- **VGA Audio:** Click this button to turn on/off the VGA auxiliary audio input.
- **Relay1:** Click this button to raise projector screen.
- **Relay2:** Click this button to lower projector screen.
- **Source:** Click this button to turn on/off source device
- **Display:** Click this button to turn on/off output display device.
- **Unit:** Click this button to turn on/off the Transmitter and Receiver.
- **TX Volume:** Click **+/-** button or drag the volume bar to adjust volume.

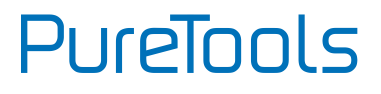

## <span id="page-31-0"></span>**7.2 Configuration Menu**

#### ① **Setting**

Click **CO** on control menu to enter configuration menu shown as below:

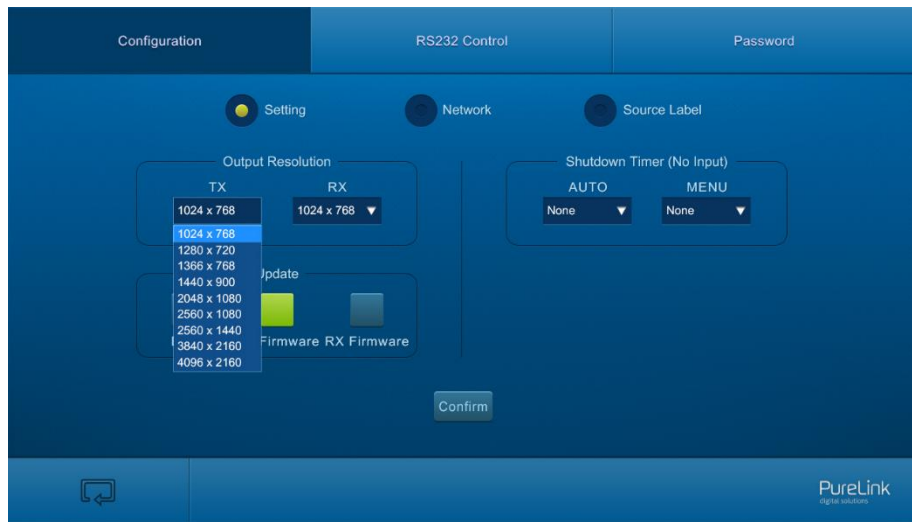

- **Output Resolution:** Select the output resolution for Transmitter or Receiver.
- **Update:**
	- **EDID:** Insert the USB flash disk with EDID file to the FIRMWARE port of Transmitter, and then click **EDID** button to start update procedure.
	- **TX Firmware:** Insert the USB flash disk with software updating file to the FIRMWARE port of Transmitter, and then click **TX Firmware** button to start update procedure.

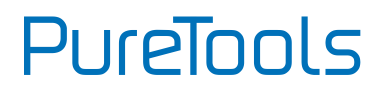

- **RX Firmware:** Insert the USB flash disk with software updating file to the FIRMWARE port of Receiver, and then click **RX Firmware** button to start update procedure.
- **Shutdown Time (NO Input):** Set the auto power-off time or manual power-off time, including none, 1 minute, 2minutes, 5minutes and 10 Minutes. If the system can't detect video source input, it will automatically shut down after a preset interval.

#### ② **Network**

Click **Network** to enter the below menu to select the dynamic or static mode. Under static mode, then IP address, subnet mask and gateway can be reset.

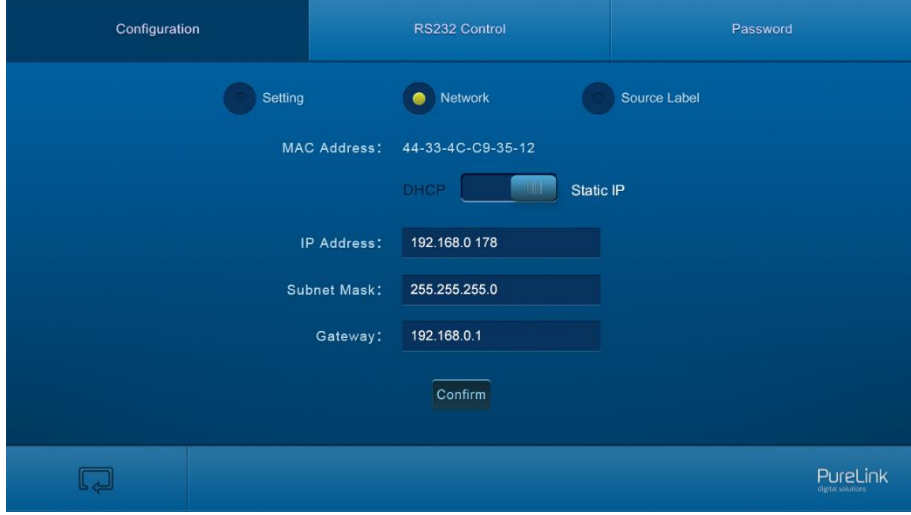

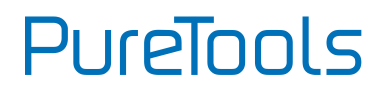

#### ③ **Source**

Click **Source Label** to enter the below menu to rename the input selection buttons.

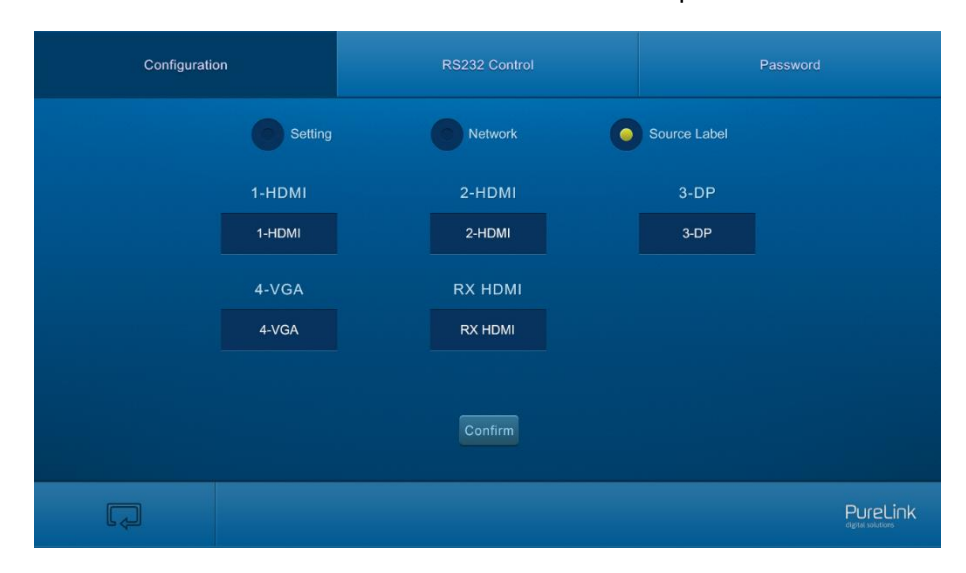

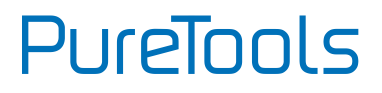

## <span id="page-34-0"></span>**RS232 Control Menu**

① Click **RS232 Control** on the top of interface to enter the below menu to send commands to control far-end third-party device.

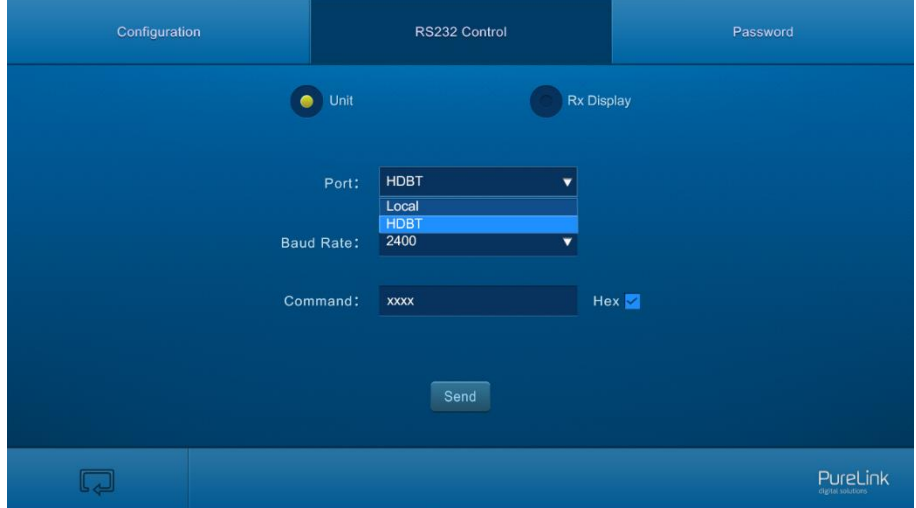

- **Status:** 
	- **Local:** Refers to the RS232 port of the Transmitter.
	- **HDBT:** Refers to the RS232 port of the Receiver.
- **Baud Rate:** The baud rate of local port is 9600, but for HDBT port, it support 2400、 4800、9600、19200、38400、57600、115200.
- **Command:** Typing commands in this box to control the third-party device (such as integrated control system) connected to Transmitter, or the far-end third-party device (such as projector) connected to Receiver. If check the "Hex", you can type RS232 commands with hexadecimal value in the box.

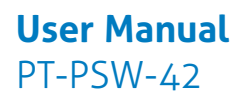

**PureTools** 

② Click **RX DISPLAY** to enter the below menu to set the **ON**/**OFF** button function to turn on/ off the display device (such as projector).

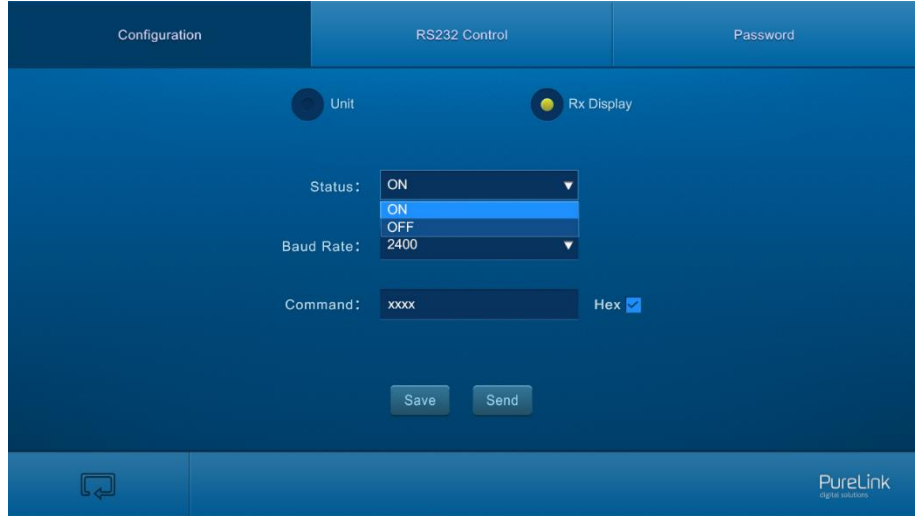

- **Status: ON** or **OFF** can be chosen.
- **Baud Rate:** Supports 2400、4800、9600、19200、38400、57600、115200.
- **Command:** Typing the control command of display device, and then click **Send**, the command will be sent to **DISPLAY ON/OFF** button.

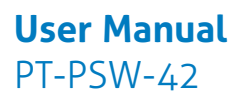

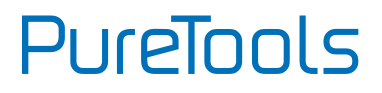

## <span id="page-36-0"></span>**Password Menu**

Click **Password** on the top of interface to enter the below menu to reset the username and password.

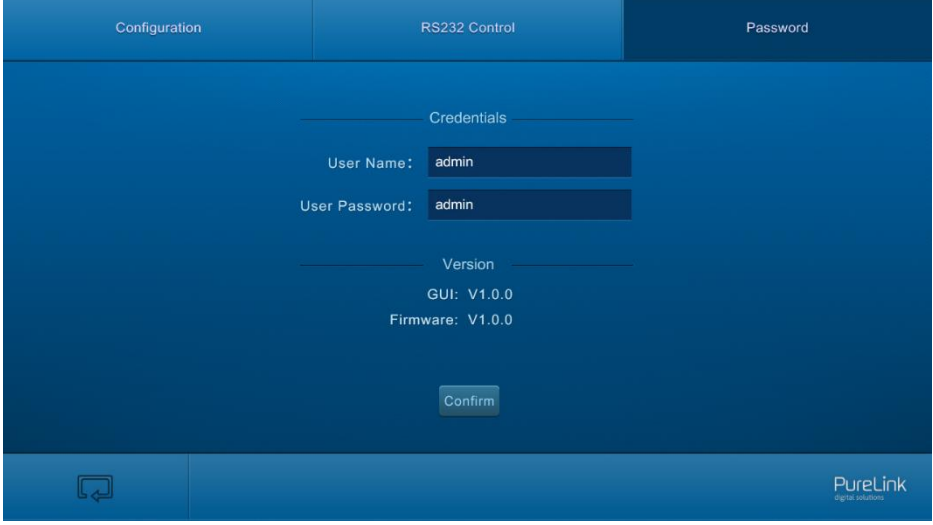

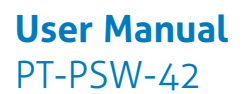

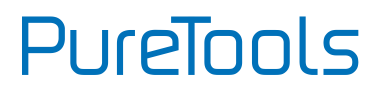

# <span id="page-37-0"></span>**7.5 GUI Update**

Web-based GUI for the Scaler Switcher supports online update in [http://192.168.0.178:100](http://192.168.0.178:100/). Type the username and password (the same as the GUI log-in settings, modified password will be available only after rebooting) to log in the configuration interface. After that, click **Administration** at the source menu to get to **Upload Program** as shown below:

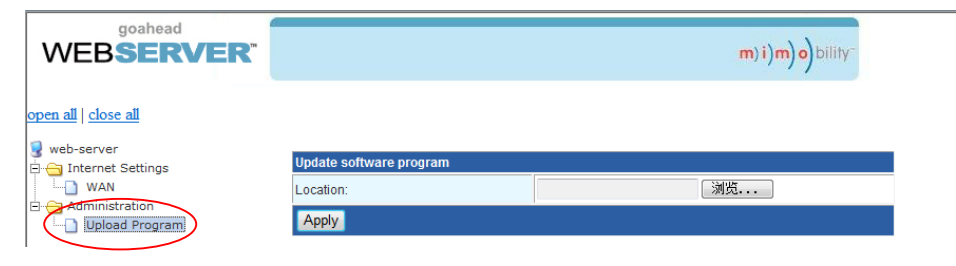

Select the desired update file and press Apply, it will start upgrading then.

**PureTools** 

# <span id="page-38-0"></span>**Specification**

## <span id="page-38-1"></span>**8.1 Transmitter**

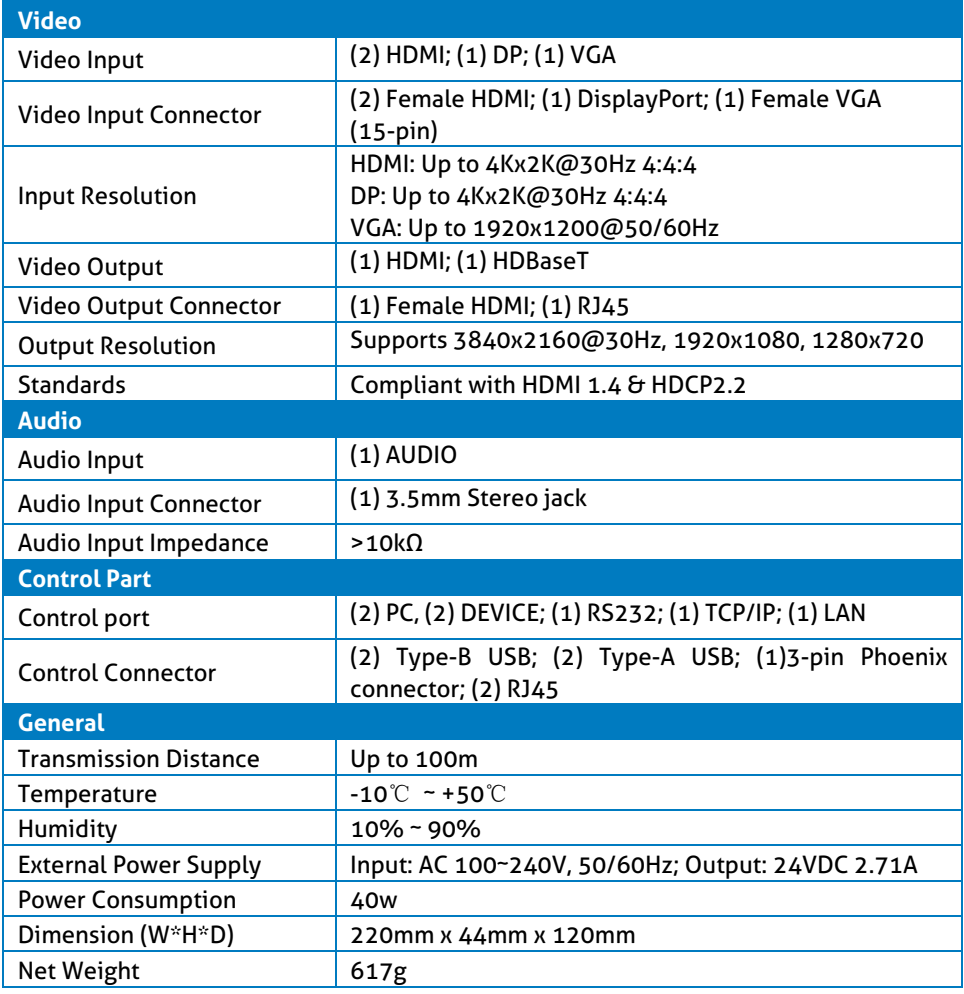

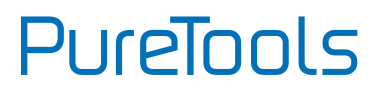

## <span id="page-39-0"></span>**8.2 Receiver**

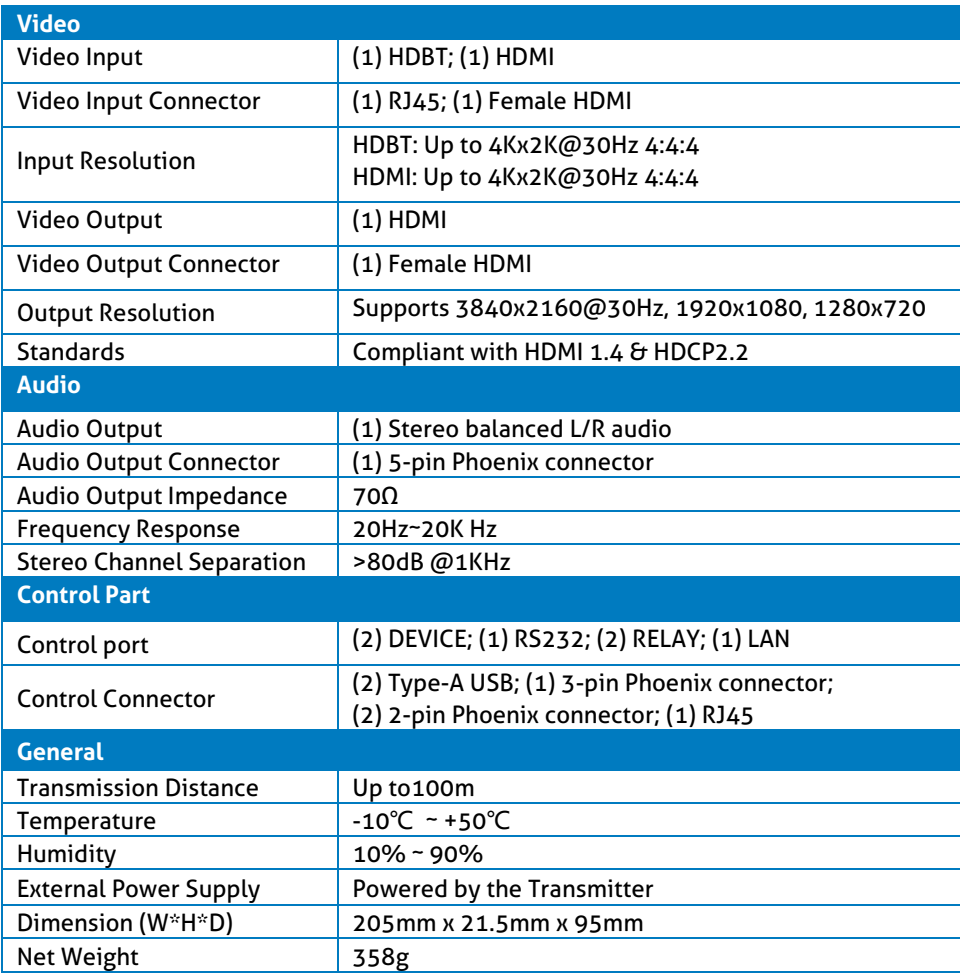

**PureTools** 

# <span id="page-40-0"></span>**9. Panel Drawing**

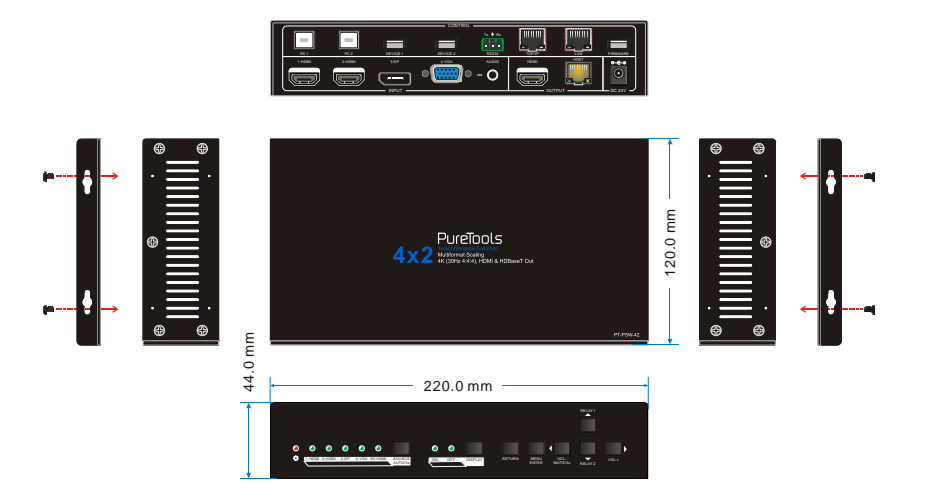

9-1 Transmitter

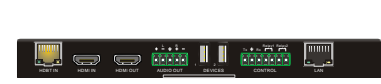

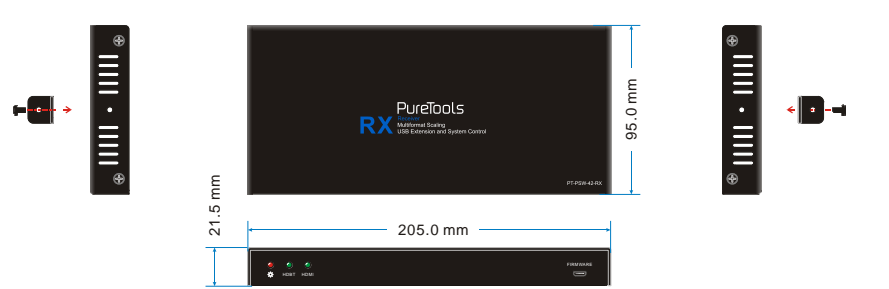

9-2 Receiver

# <span id="page-41-0"></span>**Troubleshooting & Maintenance**

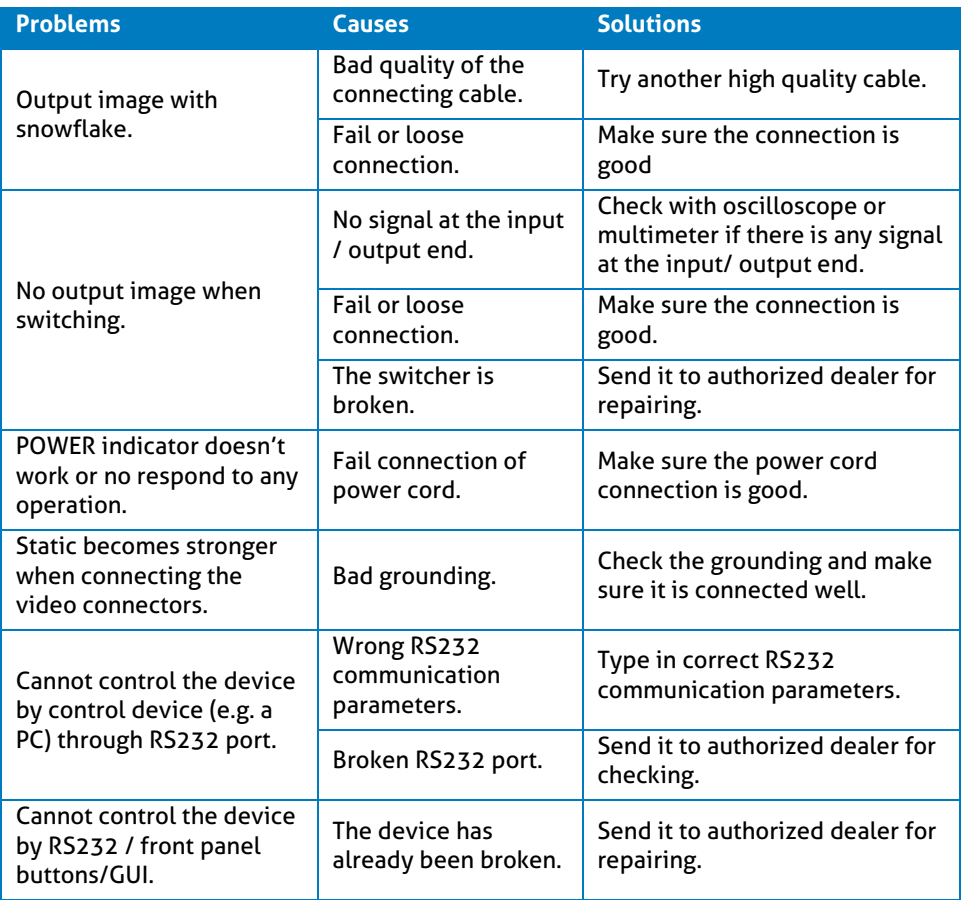

If your problem persists after following the above troubleshooting steps, seek further help from authorized dealer or our technical support.

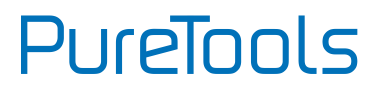

# <span id="page-42-0"></span>**After-Sales Service**

If there appear some problems when running the product, please check and deal with the problems referring to this user manual. Any transport costs are borne by the users during the warranty.

**1) Product Limited Warranty:** The product will be free from defects in materials and workmanship for **two years** (The purchase invoice shall prevail). Proof of purchase in the form of a bill of sale or receipted invoice which is evidence that the unit is within the Warranty period must be presented to obtain warranty service.

#### **2) What the warranty does not cover (servicing available for a fee):**

- Warranty expiration.
- Factory applied serial number has been altered or removed from the product.
- Damage, deterioration or malfunction caused by:
	- Normal wear and tear.
	- Use of supplies or parts not meeting our specifications.
	- No certificate or invoice as the proof of warranty.
	- The product model showed on the warranty card does not match with the model of the product for repairing or had been altered.
	- Damage caused by force majeure.
	- **•** Servicing not authorized by distributor.
	- Any other causes which does not relate to a product defect.
- Delivery, installation or labor charges for installation or setup of the product.
- **3) Technical Support:** For any questions or problems, contact your distributor or reseller and tell them the respective product name and version, the detailed failure situation as well as the formation of the cases.

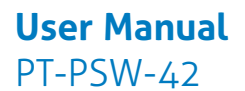

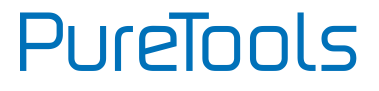

## **Asking for Assistance**

**Technical Support:** Phone: +49 5971 800299 - 0 Fax: +49 5971 800299 – 99

#### **Technical Support Hours:** 8:30 AM to 5:00 PM Monday thru Thursday 8:30 AM to 4:00 PM Friday

#### **Write to:**

PureLink GmbH Von-Liebig-Straße 10 D - 48432 Rheine www.purelink.de info@purelink.de